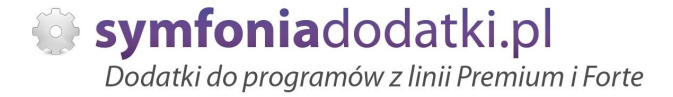

Podręcznik użytkownika

# **Wydruk etykiet towarowych ZEBRA z kodami EAN 1.0 dodatek do Symfonia Handel ERP dla 1 firmy**

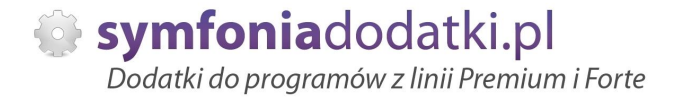

## **SPIS TREĝCI**

- 1. Instalacja dodatku
- 2. Ręczne wczytanie raportów
- 3. Instalacja SDD
- 4. Konfiguracja
- 5. Konfiguracja parametry
- 6. Uwagi wdrożeniowe WAŻNE !!!
- 7. Aktualizacja dodatku
- 8. Wstęp
- 9. Uruchomienie dodatku
- 10. Opis okna
- 11. Ustawienia etykiety
- 12. Makrodefinicje
- 13. FAQ najczęściej zadawane pytania i problemy
- 14. Zalecenia eksploatacyjne

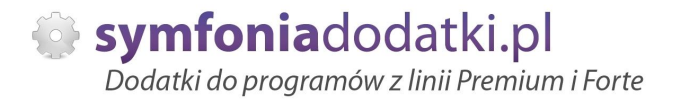

## **INSTALACJA DODATKU**

[INSTALACJA DODATKU]

1. Po rozpakowaniu archiwum pliki z rozszerzeniem \*.sc wgrać do podkatalogu programu:

... ŚCIEŻKA\_DO\_PROGRAMU... \raporty\hmf. Jeżeli podkatalog nie istnieje - należy go ręcznie założyć.

2. Uruchamiamy program z uprawnieniami administratora i logujemy się jako `admin` do programu, przy monicie o wczytanie nowych raportów wybrać `Wczytaj`. Dodatek powinien zostać wczytany.

W przypadku, jeżeli nie pojawi się komunikat o nowych raportach należy wgrać je "ręcznie".

## **5Ċczne wczytanie raportów**

Po zalogowaniu jako administrator przechodzimy do Kartoteki -> Raporty -> System, po prawej stronie 'Aktualizacja raportów systemowych'. Spod prawego przycisku myszy wybieramy 'Wykonaj raport'.

Wpisujemy/ wklejamy pełną ścieżkę do wypakowanych raportów. Potwierdzamy OK.

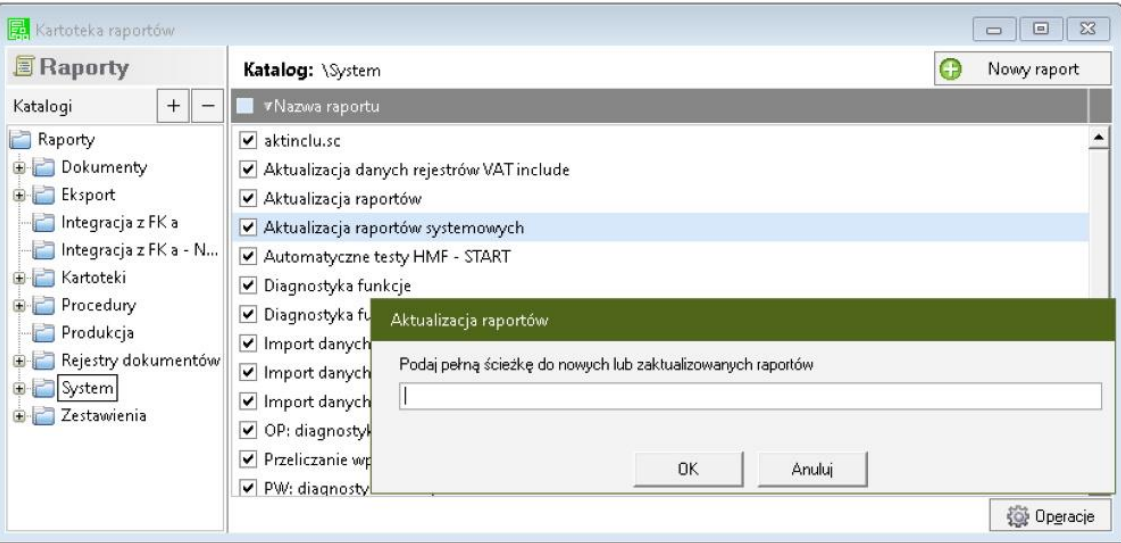

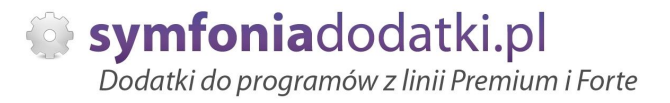

## **Instalacja SDD**

[Czynności do wykonania na każdej stacji roboczej]

1. Pliki SDDEAN.ocx, rejestruj\_ean.bat, BarCodeGenerator.exe oraz pliki z podfolderu dll-ki wypakować do folderu na dysku c:\SDD

2. Bedac zalogowanym jako administrator systemu Windows należy uruchomić plik rejestruj\_ean.bat. W przypadku komunikatów błędów należy uruchomić skrypt opcją z menu podręcznego `Uruchom jako administrator`.

3. Po poprawnym zainstalowaniu komponentu technicznego należy zamknąć program Symfonia i uruchomić ponownie.

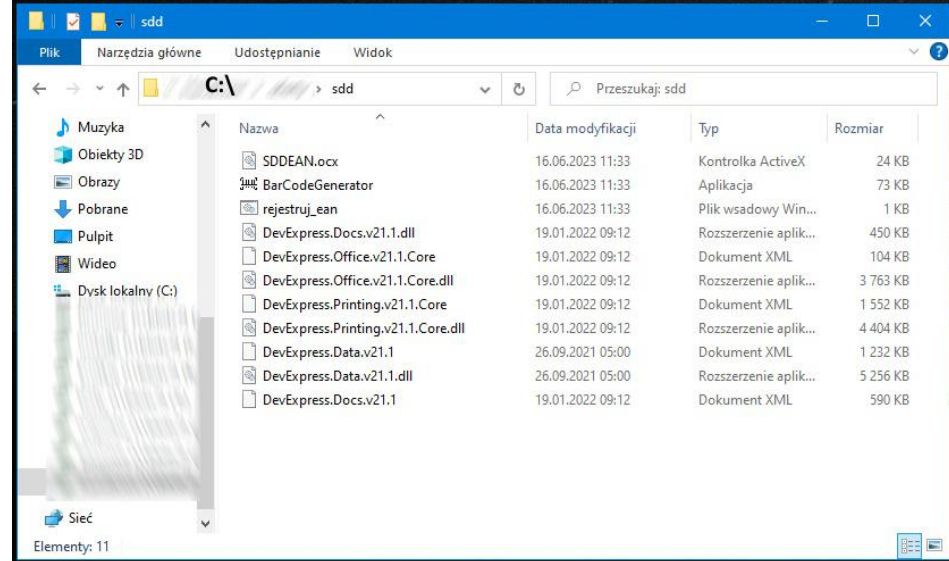

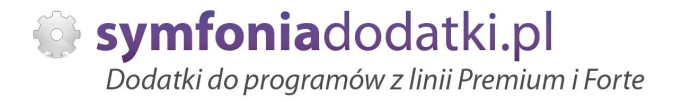

## **KONFIGURACJA DODATKU**

Konfiguracji należy dokonać przez edycje raportu 'Etykiety z EAN (BLOT)'. Raport dostepny w kartotece raportów -> Raporty -> Procedury.

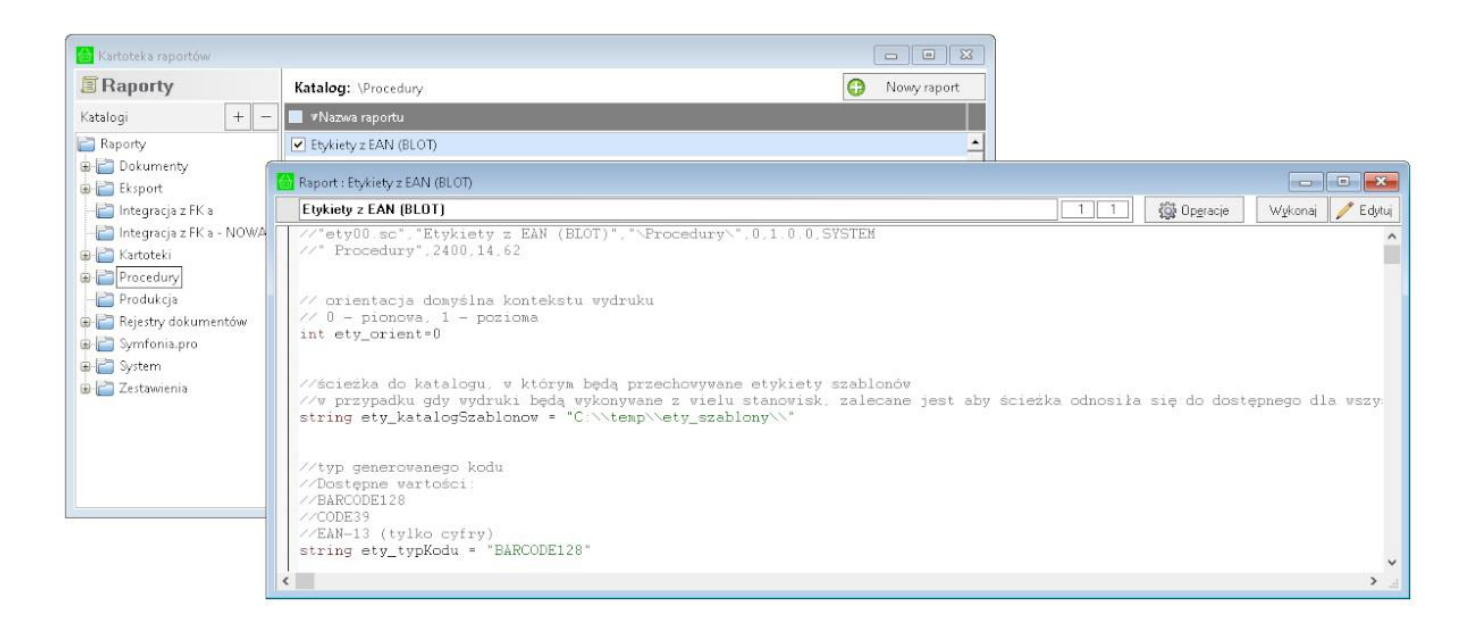

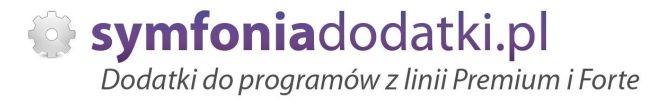

## **Konfiguracja - parametry**

[1] Orientacja Standardowo orientacja domyślna wydruku jest ustawiona na "pionowo". Jeżeli chcemy zmienieć orientację należy tego dokonać w sekcji:

// orientacja domyĞlna kontekstu wydruku // 0 - pionowa, 1 - pozioma int ety\_orient=0

[2] Ścieżka z etykietami szablonów. Należy zdefiniować katalog, gdzie beda zapisywane szablony:

//ścieżka do katalogu, w którym będą przechowywane etykiety szablonów //w przypadku gdy wydruki będą wykonywane z wielu stanowisk, zalecane jest aby ścieżka odnosiła się do dostępnego dla wszystkich katalogu sieciowego string ety\_katalogSzablonow = "C:\\temp\\ety\_szablony\\"

[3] Typ kodu. Należy określić typ generowanego kodu.

//typ generowanego kodu //Dostepne wartości: //BARCODE128 //CODE39 //EAN-13 (tylko cyfry) string ety\_typKodu = "BARCODE128"

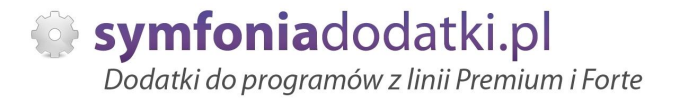

## **Uwagi wdrożeniowe - WAŻNE !!!**

AKTUALIZACJA programu Symfonia HANDEL H50/ HMF do nowszej wersji może spowodować "znikniecie" funkcji dodatkowych, które zawiera dodatek.

Po aktualizacji należy wgrać ponownie raporty (\*.sc). Jeżeli była zmieniana konfiguracja należy ustawić ją ponownie (patrz konfiguracja) !!!

Ponadto aktualizacja programu H50/ HMF może wymagać aktualizacji dodatku (aktualizacja może być płatna, proszę zapoznać się z umową licencyjną).

## **AKTUALIZACJA DODATKU**

Aktualizacja dodatku polega na ponownym wczytaniu wszystkich moduáów. Przed instalacją należy zwrócić uwagę na kilka rzeczy: wykonanie kopii plików konfiguracyjnych (pliki \*.ini dodatku i/lub raporty), należy sprawdzić czy dodatki są zintegrowane z innymi rozwiązaniami. Jeżeli są to po aktualizacji należy je ponownie zintegrować, w przypadku linii Symfonia (dawniej Premium) oprócz standardowej kopii bezpieczeństwa należy wykonać kopie bezpieczeństwa katalogu programu.

Aktualizacja licencji dodatku polega na ponownym wczytaniu modułu z licencja. Nazwa tego modułu znajduje się w pliku licencja.txt.

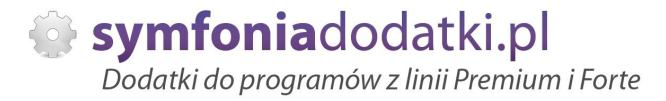

## **Wstęp**

Dodatek umożliwia wydruku etykiet z programu Symfonia Handel (H50/ HMF) na drukarkach Zebra GK420 i kompatybilnych.

Wydruk etykiet jest możliwy dla zaznaczonych towarów oraz z poziomu dokumentów (sprzedaży, magazynowego, zakupu).

Dodatek umożliwia definiowanie wyglądu etykiety za pomocą kreatora.

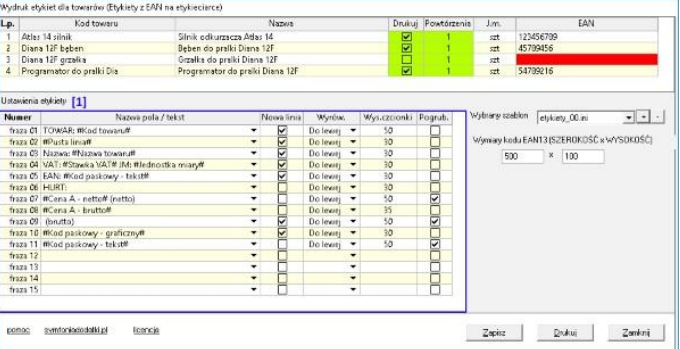

Okno ustawień

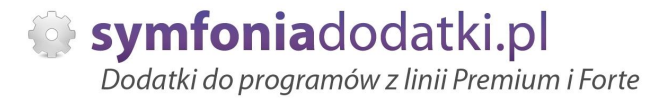

## **Uruchomienie dodatku**

Dodatek uruchamiamy z kilku miejsc:

1. dla zaznaczonych na liście towarów, przechodzimy do Wydruki -> `Etykiety z EAN - towary (BLOT){3}`.

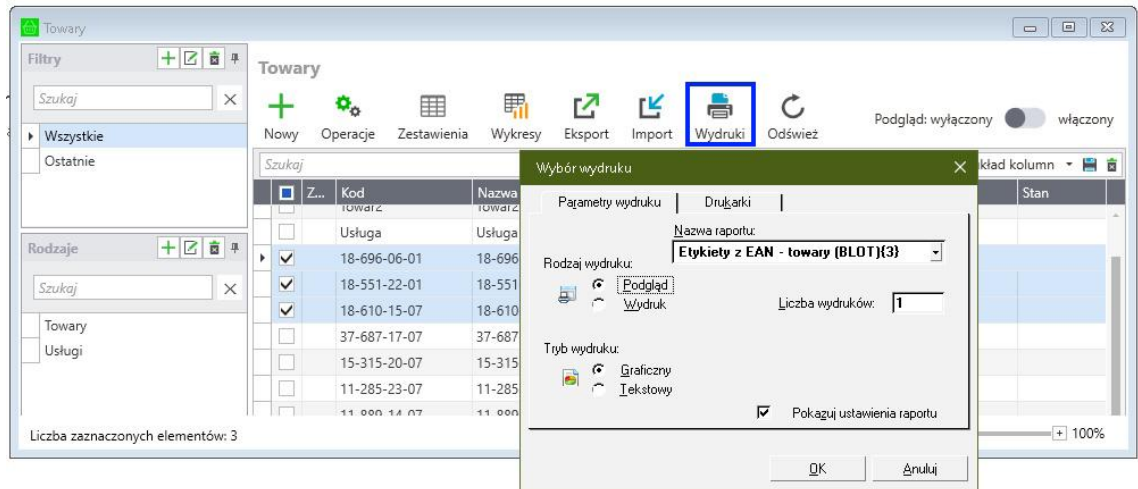

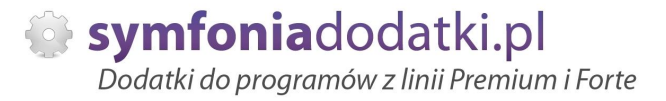

2. z poziomu okna dokumentu, opcja `Drukuj`.

### Dostępne są wydruki:

- na dokumentach sprzedaży vat -> Wydruk -> Wydruk dokumentu... -> `Etykiety z EAN sprzedaż vat (BLOT)`;
- dokumentach zakupu vat -> Drukuj -> `Etykiety z EAN zakup vat (BLOT)`;
- dokumentach przyjęcia magazynowego -> Drukuj -> `Etykiety z EAN magazyn PZ (BLOT)`.

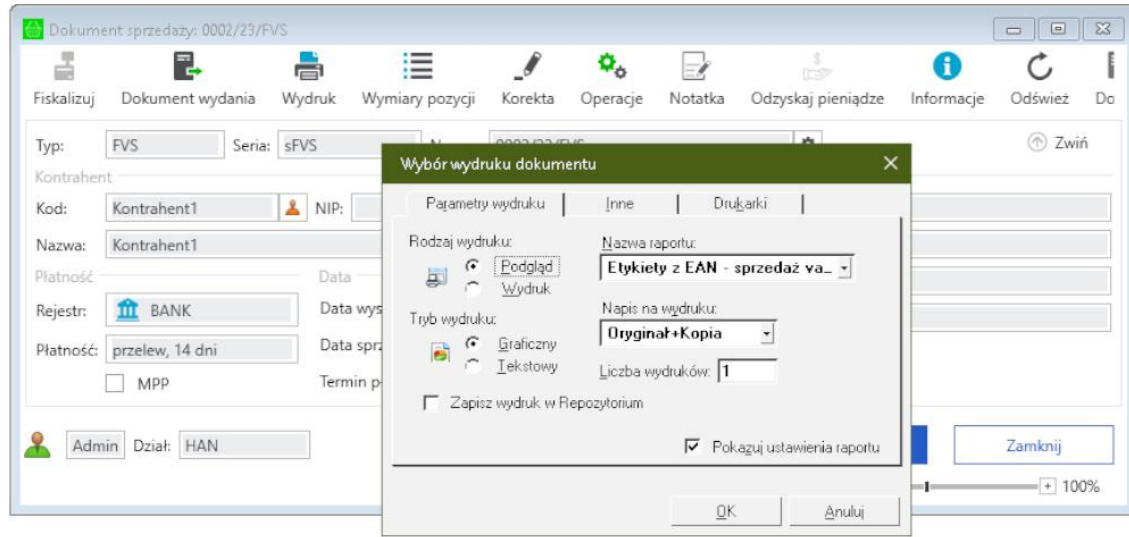

Po uruchomieniu powinniśmy w każdym z przypadków ujrzeć okno podobne do poniższego.

UWAGA: Jeżeli nic się nie pokaże to prawdopodobnie na danym stanowisku nie został zainstalowany komponent techniczny (patrz Inastalacja dodatku -> Czynności do wykonania na każdej stacji roboczej).

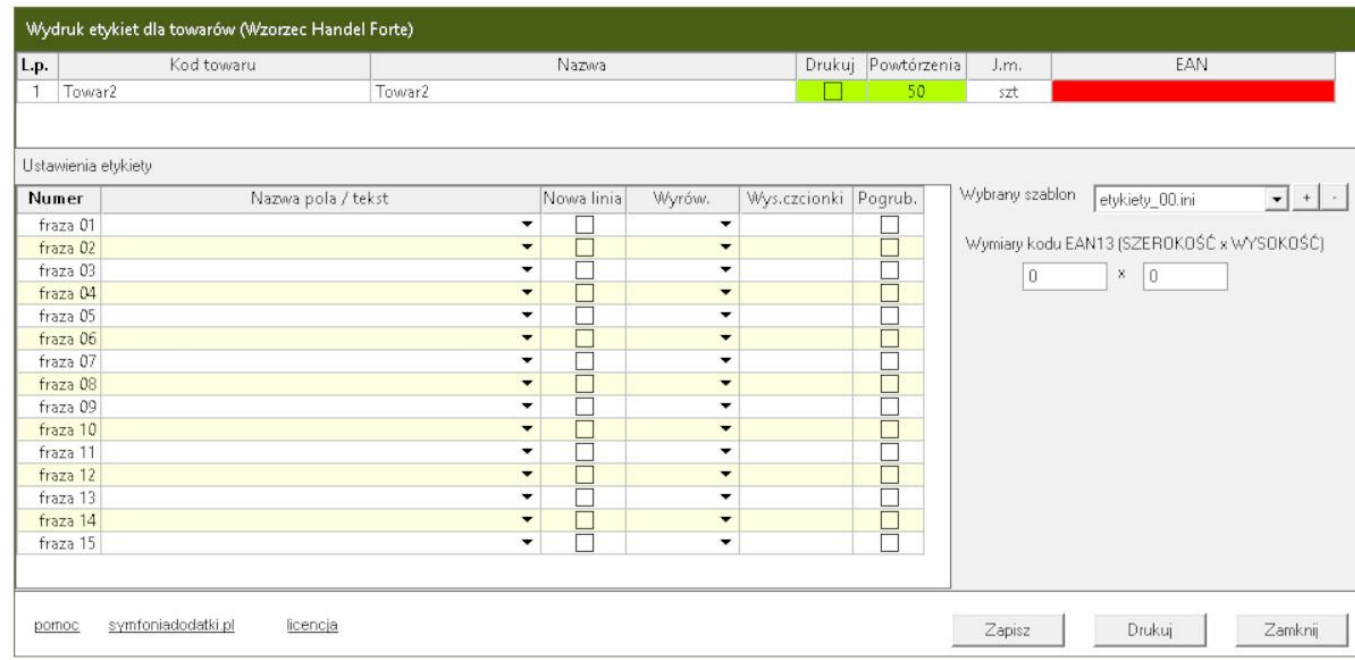

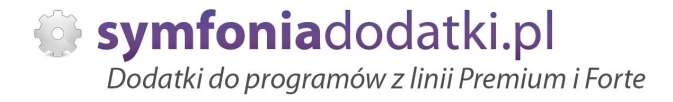

## **Opis okna**

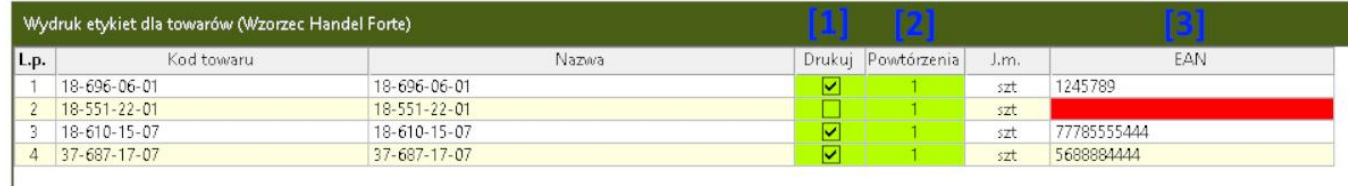

W tej sekcji widzimy wybrane przez nas towary.

Kolumna `Drukuj` [1] decyduje o tym, czy pozycja ma być drukowana czy też nie.

Ilość powtórzeń etykiety jest zależna od liczby wpisanej w kolumnie `Powtórzenia` [2].

Ostatnia kolumna [3] pokazuje bieżący kod paskowy. Pozycje bez kodu są podkreślane kolorem czerwonym.

Kolumny z tłem zielonym są edytowalne. Aby edytować 'powtórzenia' należy wprowadzić ilość i potwierdzić Enterem!!!

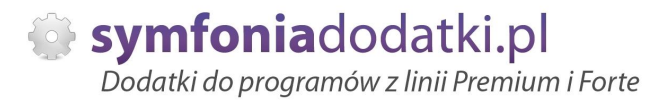

## **Ustawienia etykiety**

W tej sekcji definiujemy wygląd etykiety.

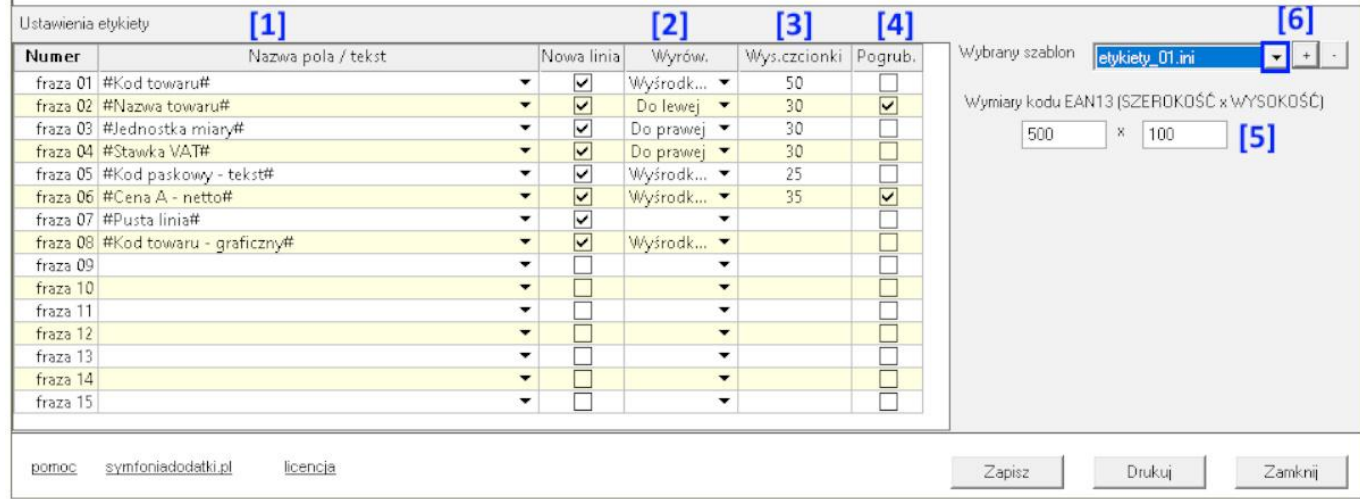

Etykieta może mieć maksymalnie 15 definiowalnych fraz/linii.

Każda fraza jest definiowana przez wypełnienie kolumny `Nazwa pola / tekst` [1]. W niej należy wpisać tekst, który ma sie pojawić na etykiecie lub wybrać z listy gotową makrodefinicje. Makrodefinicie są w momencie wydruku zamieniane na wartości z konkretnego towaru. Aby edytować tekst w kolumnie frazy należy kilknąć na komórce i nacisnąć F2 aby przejść do edycji zawartości.

Dostępne są podstawowe informacje o towarze: kod, nazwa, jednostka miary, stawka vat, i podstawowe ceny. Możliwe jest również wydrukowanie kodu paskowego i kodu towaru w formie graficznej i/lub tekstowej.

Každa fraza može się kończyć znakiem końca linii (kolumna `Nowa linia`), ježeli się nie zakończy to kolejna fraza będzie dopisana do bieżącej.

[2] Kolumna określa wyrównanie tekstu: do lewej, do prawej, wyśrodkowane. Ostatnie dwie kolumny to wysokość tekstu [3] i czy czcionka ma być pogrubiona [4]czy też nie.

Obok tabeli jest dostępne ustawienie określające rozmiar (w punktach) kodu paskowego EAN13 drukowanego w formie graficznej [5]. Bieżące ustawienia są zapisywane w tzw. `szablonie`, po prawej stronie jest lista dostępnych szablonów [6]. Możemy dodawać/usuwać szablony. Po zmianie szablonu jest on wczytywany do tabeli ustawień.

## **Makrodefinicje**

Dostępne są następujące makrodefinicje:

- Pusta linia
- Kod towaru
- Nazwa towaru
- Jednostka miary
- Stawka VAT
- Kod paskowy tekst
- Kod paskowy graficzny
- Cena A netto
- Cena A brutto
- Cena B netto
- Cena B brutto
- Cena C netto
- Cena C brutto
- Cena D netto
- Cena D brutto
- Kod towaru graficzny.

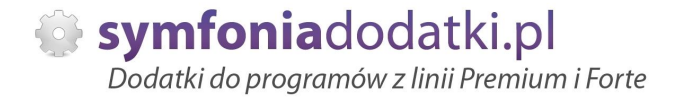

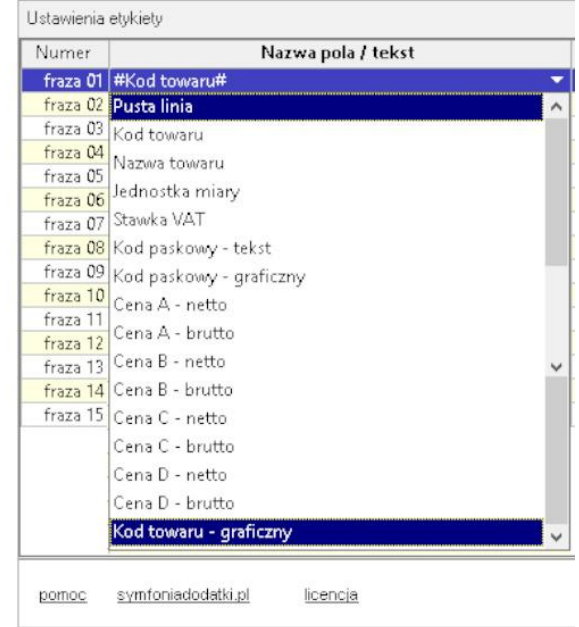

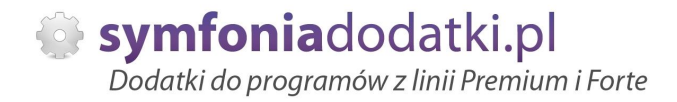

# **FAQ - NAJCZĉĝCIEJ ZADAWANE PYTANIA I PROBLEMY**

**1 Wprowadzanie parametrów do moduáu [U], jeĪeli trzeba podaü uprawnionych uĪytkowników.**

W przypadku, gdy mamy parametr zdefiniowany następująco:

string dod\_parametr="TEKST\_PARAMETRU"

...

....

i mamy do wprowadzenia ciąg znaków zawierający znak specjalny \ należy go wpisać podwójnie

przykładowo:

... string dod\_parametr="DOMENA\UZYTKOWNIK" !!!! ŹLE !!!!

... string dod\_parametr="DOMENA\\UZYTKOWNIK" DOBRZE

...

...

jeżeli natomiast parametr jest zdefiniowany bez znaków cudzysłowia to znak \ należy stosować pojedynczo, np.:

... dod\_parametr=TEKST\_PARAMETRU,INNY\_TEKST

... dod\_parametr=DOMENA\UZYTKOWNIK,admin,DOMENA\INNY\_UZYTKOWNIK

**2 Jaki mam program?**

Nazwa programu znajduje się na pasku okna. Szczegółowe informacje można odczytać w zakładce 'Aktywacja'. Dokładne dane o programie można również wyczytać z numeru licencji:

- HMP oznacza Symfonia Handel (Premium)

- HMF oznacza Handel ERP (Forte)

- HML w wersji do 2014 (HML140-99999) jest to stary Handel Start, a dla HML150 - jest to już nowy Handel Start.

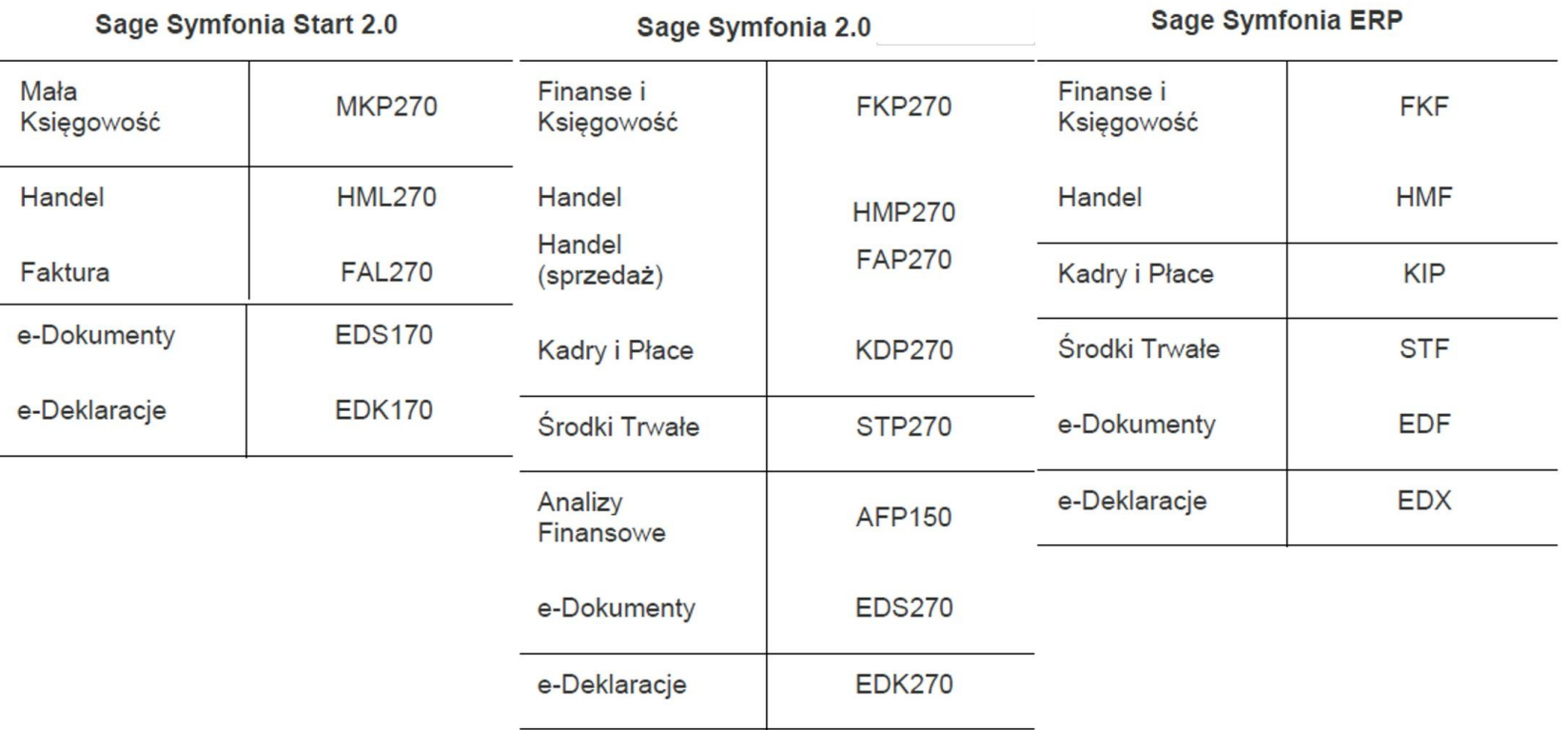

### **3** Gdzie znajdę numery licencji?

W programie, w zakładce 'Pomoc -> 'O programie' lub wybierając F4.

### **4** Jak się instaluje dodatek?

Każde nasze rozwiązanie posiada podręcznik użytkownika, który zawiera instrukcje instalacji. Poprowadzi ona krok po kroku przez proces instalacji.

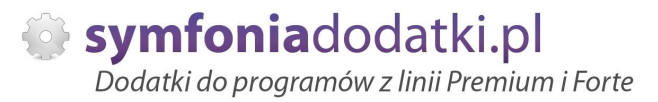

### **5** Niestety po zalogowaniu do Handlu raport o aktualizacji nie pojawił się. Jak wgrać dodatek?

Można recznie wywołać aktualizacje raportów.

Należy zalogować się jako admin do Handlu ERP, przejść do Raporty -> System i wywołać 'Aktualizacje raportów systemowych'.

Na oknie wskazać folder z plikami \*.sc (wypakowane z przesłanej paczki).

### **6 Pobraáem demo, ale nie dziaáa?**

Aby przetestować rozwiązanie dedykowane Symfoni ERP (Forte) należy pobrać wersie testowa. W tym celu należy, w oknie pobierania wpisać NIP firmy, numer seryjny programu oraz pozostałe dane. Następnie pobrać dodatek.

### **7 Báąd wykonania: Nie moĪna otworzyü pliku.**

Brak dostepu zalogowanego użytkownia windows do katalogu C:\Program... Aby dodatek został poprawnie zainstalowany, należy zalogować się na konto z większymi uprawnieniami. Można również z programu przejść do kartoteki raportów -> System -> Aktulizacja raportów systemowych, i wskazać folder

z dodatku z rozpakowanego archiwum.

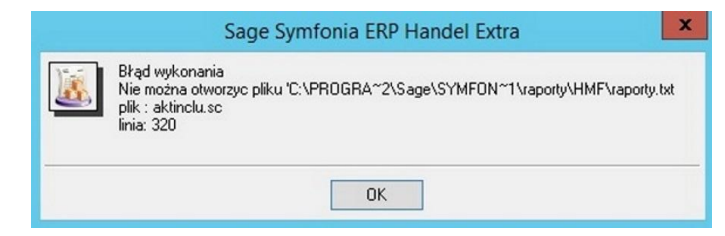

### **8 Komunikat RegSvr32**

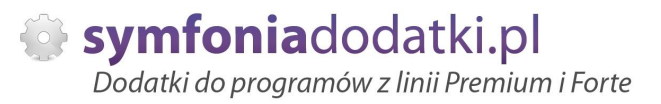

Komunikat może pojawić się w programach z systemem Windows 8 lub wyższym. Wymagane jest uruchomienie wiersza poleceń w trybie adminitratora, wskazanie pliku sdd.bat recznie i jego uruchomienie.

Przykáad: <https://www.youtube.com/watch?v=9wyky4m2t5E>

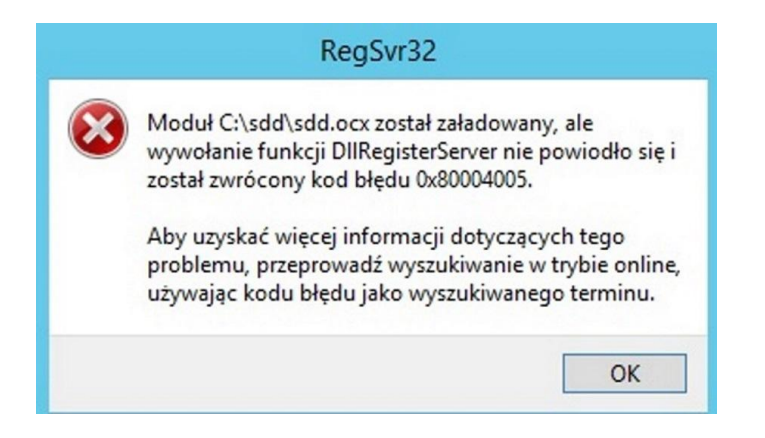

### **9 Czy po aktualizacji programu Sage Symfonia ERP Państwa dodatek nadal będzie funkcjonować?**

Tego tak naprawdę nikt nie wie :).

Do każdego dodatku załączamy umowę licencyjną jaką stosujemy. Reguluje ona to w taki sposób, że jeżeli dodatek 'przestanie poprawnie działać' po wgraniu nowej wersji, to go dostosowujemy/aktualizujemy aby działał. Jest to aktualizacja bezpáatna lub páatna (ale maksymalnie 30% wartoĞci zakupowej dodatku).

#### **1 Planujemy aktualizacje Symfonii ERP, czy dodatek nadal będzie działał?**

**0**

Jeżeli chca mieć Państwo pewność, że dodatek bedzie współpracował z najnowsza wersja programu zapraszam do kontaktu z nami.

Zweryfikujemy, czy dodatek bedzie wymagał aktualizacji.

Sugerujemy zgłaszanie takiej informacji z odpowiednim wyprzedzeniem.

Aktualizację wszelkiego rodzaju importów-eksportów, konektorów, zalecamy wykonywać po wykonaniu raportów lub w okresach "mniejszego nawału pracy".

**1**  $Co$  właściwie kupuje?

**1**

Wydruk etykiet towarowych ZEBRA z kodami EAN 1.0 - podrecznik użytkownika

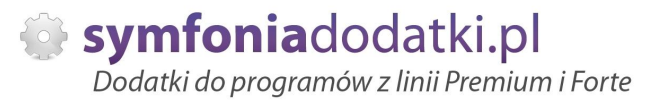

W ramach zakupu dodatku nabywają Państwo prawo do wieczystego korzystania z dodatku (z wyjątkiem e-usługi).

Zakup dodatku uprawnia do jego wykorzystania w 1 firmie (bazie danych jednego z programów). Wszystkie ceny podawane w katalogu dotyczą wersji 1- firmowej i są cenami netto.

**1 PotrzebujĊ ten sam dodatek dla drugiej firmy/potrzebujĊ importowaü dane z kilku firm - czy mam zakupiü dodatek dla**

#### **2 kaĪdej?**

Standardowa licencja uprawnia do pracy w ramach jednej firmy.

Możliwe są dodatkowo następujące warianty zakupu innych licencji:

- licencja dla następnej firmy w ramach jednego właściciela dopłata 50%,
- licencja wielofirmowa (bez limitu firm) w ramach jednego właściciela dopłata 200%,
- licencja dla biur rachunkowych dopáata 70%.

#### **1 Jak dodawaü wymiary analityczne w Handel ERP?**

**3**

W programie wybieramy Ustawienia -> Wymiary analityczne, a nastepnie kartoteke, dla której chcemy zdefiniować wymiar.

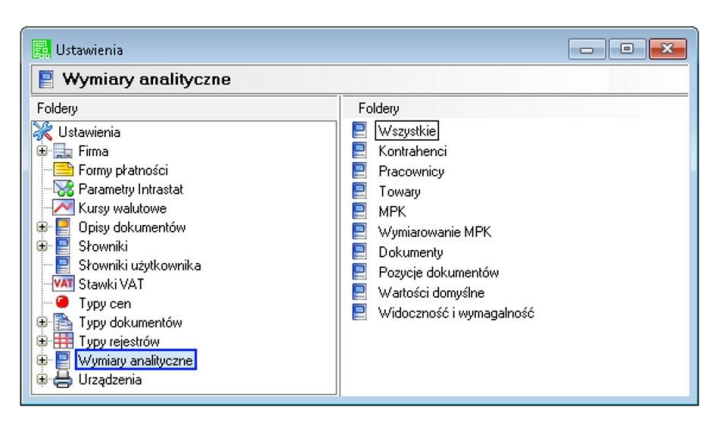

**1 4** **-**

Następnie wybieramy 'Edytuj' [1], wtedy przycisk 'Dodaj' [2] będzie aktywny.

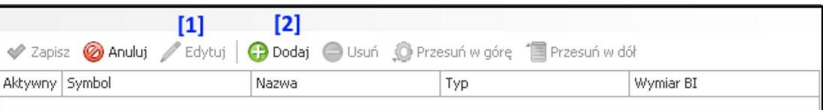

### **1 5**

**-**

Na oknie wybieramy wymiar, który jest nam potrzebny i klikamy 'Użyj' [1].

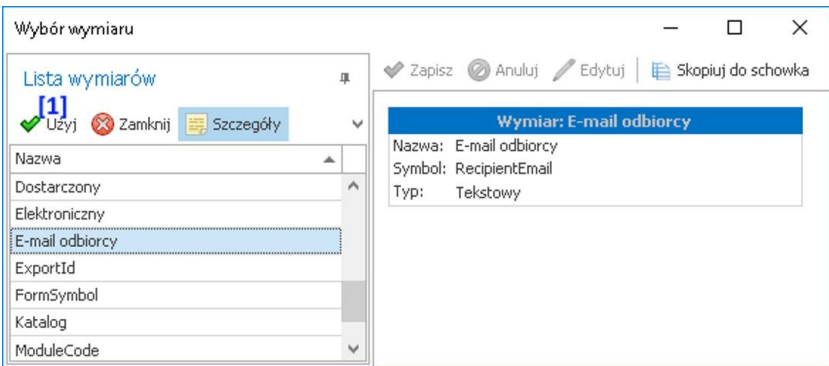

#### **1 JeĪeli chcemy dodaü nowy wymiar...**

### **6**

wtedy na oknie zdefiniowanych wymiarów wybieramy 'Dodaj' - pokaże się po wybraniu rozwinięcia [1]

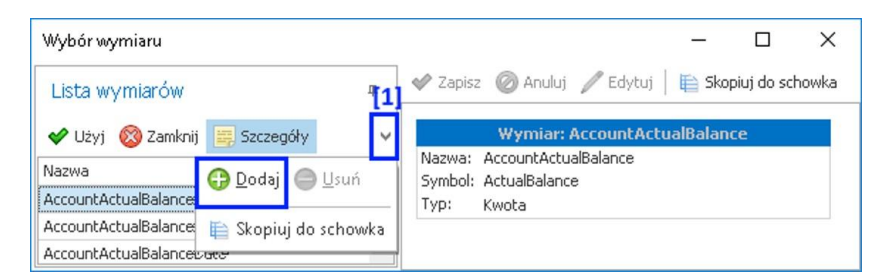

**1 7**

**-**

Wydruk etykiet towarowych ZEBRA z kodami EAN 1.0 - podręcznik użytkownika

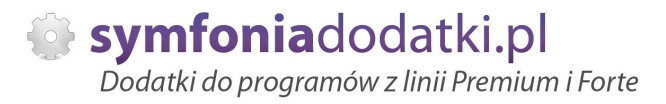

### na oknie uzupełniamy niezbędne dane:

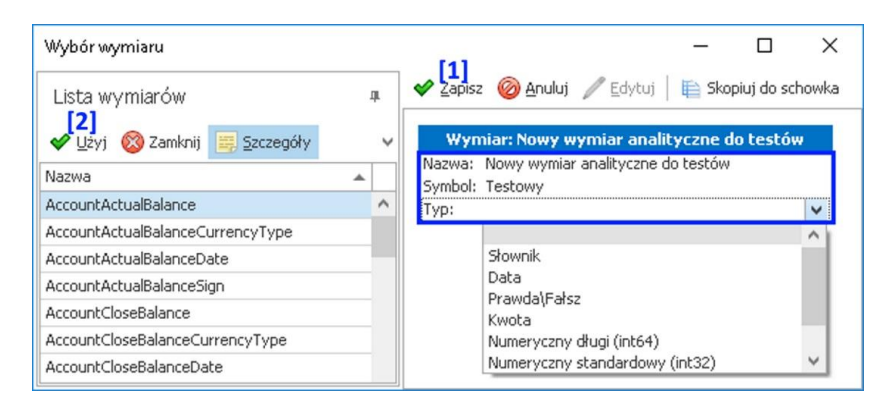

### **1 8**

**-**

**-**

Wybieramy Zapisz [1], a następnie zaznaczamy go w lewej tabeli i klikamu 'Użyj' [2].

### **1 9**

Na oknie Ustawień potwierdzamy jeszcze przez wybranie 'Zapisz' [1].

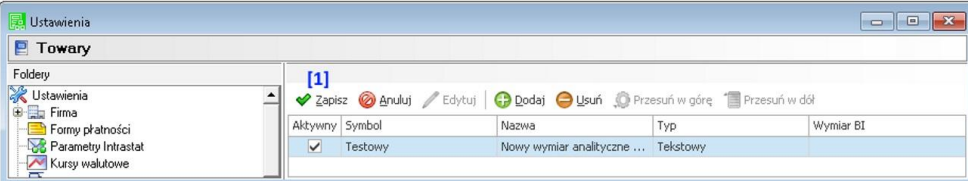

**2 0**

**-**

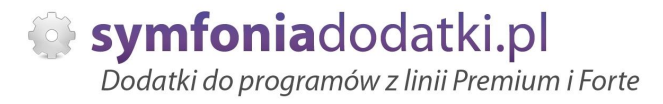

Wymiar będzie dostępny dla wszystkich, w tym przypadku towarów, w zakładce 'Wymiary'.

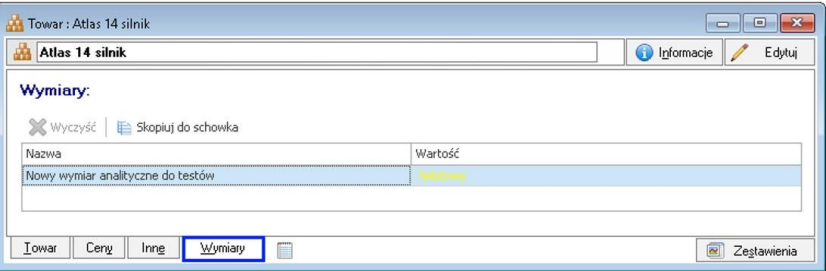

#### **2 Znaczniki w programie Handel ERP.**

**1**

W programie mamy dostępne następujące znaczniki;

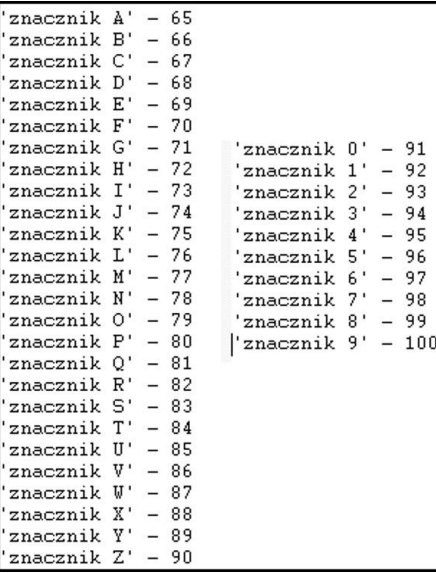

- **2 Automatyczne wykonywanie skryptów SQL.**
- **2**

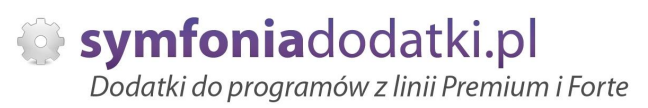

W przypadku, jeżeli nasze rozwiązanie dodatkowe wymaga założenia dodatkowych tabel w bazie, można je założyć "recznie" wykorzystując Management Studio (instrukcja w dalszej części podręcznika) lub można to zrobić automatycznie podczas uruchomienia dodatku.

Jeżeli dodatkowe tabele nie zostaną założone, a uruchomimy dodatek, wtedy pokaże się komunikat (nie wszystkie rozwiązania):

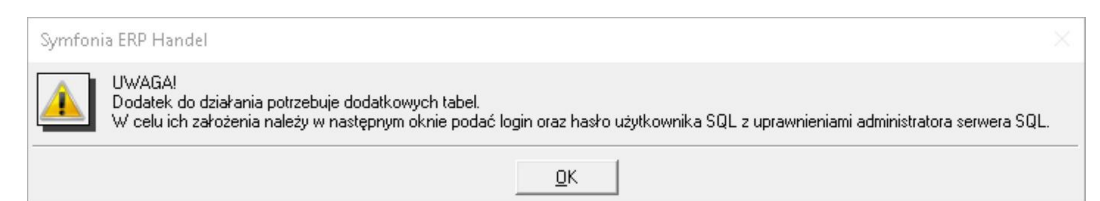

### **2 3**

**-**

A następnie okno, na którym musimy podać dane do logowania do SQL:

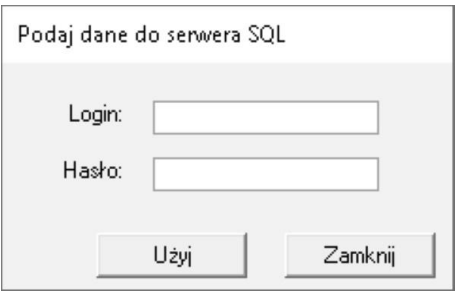

### **2 4**

**-**

W przypadku zamknięcia komunikat:

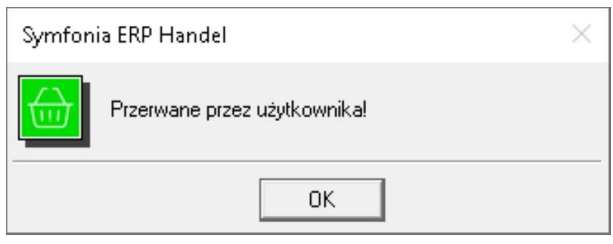

**-**

Wydruk etykiet towarowych ZEBRA z kodami EAN 1.0 - podręcznik użytkownika

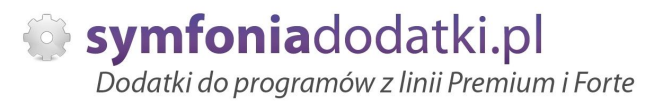

### W przypadku braku danych:

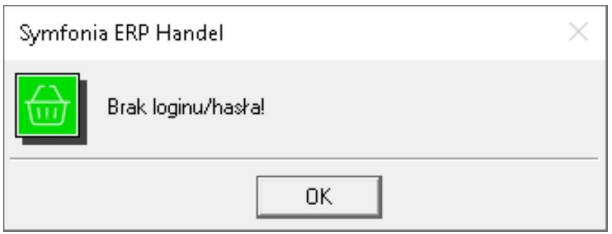

### **2 6**

**-**

### Przykładowe błędy jeśli login/hasło jest złe LUB dany login nie ma odpowiednich uprawnień na SQLu

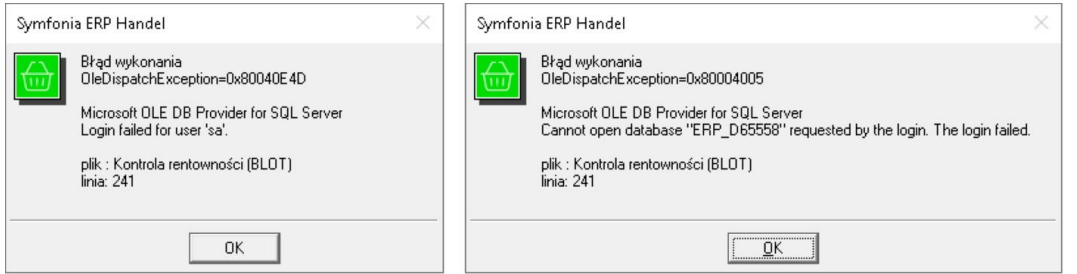

### **2 7**

**-**

JeĞli wszystko pójdzie OK na koniec dostajemy komunikat:

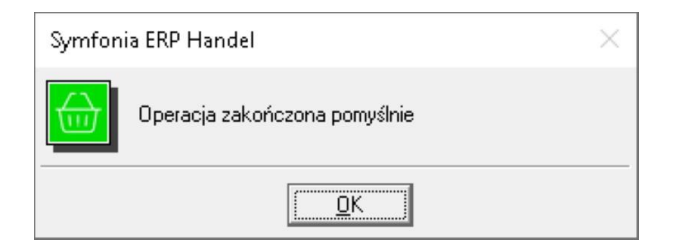

- **2 5Ċczne zaáyĪenie dodatkowych tabel za pomoca Management Studio.**
- **8**

Wydruk etykiet towarowych ZEBRA z kodami EAN 1.0 - podrecznik użytkownika

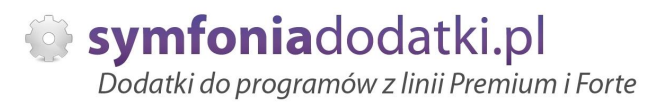

1. Uruchom SQL server Management Studio.

2. Otwórz plik Sql. Kliknij File -> Open -> File i wybierz lokalizację, w której znajduje się skrypt SQL.

3. Połącz się do wybranej instancji wybierając odpowiednie parametry w oknie połączenia -ServerName oraz Authentication.

4. Kliknij Execute w oknie Managment Studio lub naciśnij na klawiaturze klawisz F5.

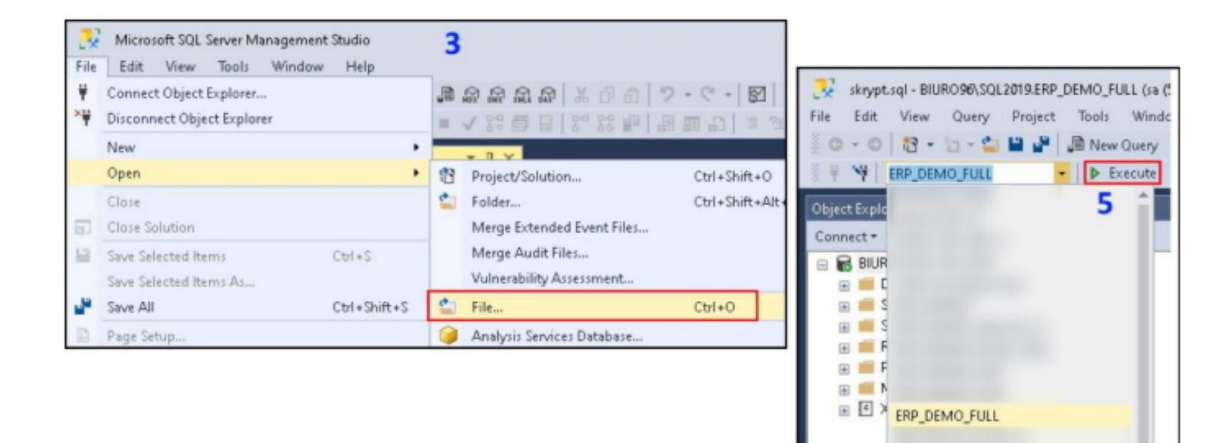

**2 9 -**

**3 0**

**3 1** -

**-**

-

**-**

-

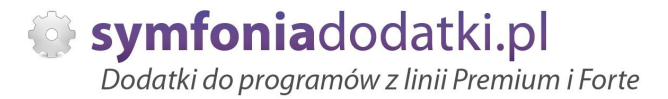

# **ZALECENIA EKSPLOATACYJNE - jak konserwowaü system wyposaĪony w dodatki?**

### **1 Jak aktualizowaü system z dodatkami?**

System wyposażony w dodatki wymaga dodatkowych czynności w przypadku aktualizacji programu.

Przede wszystkim przed jakakolwiek aktualizacją należy wykonać PEŁNA KOPIE danych firmy oraz kopie katalogu programu (katalog, na który wskazuje skrót uruchamiający program).

Podstawową kwestią jest to, czy dodatek będzie działał w nowej wersji. To należy sprawdzić odpowiednio wcześniej przed aktualizacją aby nie zablokować sobie pracy w systemie.

Odpowiedź na to pytanie uzyskacie Państwo w naszym Biurze obsługi klienta po mailowym zapytaniu.

Drugą sprawą jest sposób aktualizacji.

Z tego punktu widzenia są dwa typy aktualizacji: aktualizacja 'kasująca' rozwiązania dodatkowe i aktualizacja, która nie wpływa na nie.

Zazwyczaj aktualizacja 'literkowa' np. z wersji 2016 na 2016.a nie kasuje rozwiązań dodatkowych. Natomiast przejście z 2015 na 2016 już tak.

W takim przypadku należy po aktualizacji zainstalować dodatek ponownie.

### **2 Jak wykonaü kopiĊ bezpieczeĔstwa systemu z dodatkami?**

System wyposażony w dodatki wymaga nieco innego sposobu wykonywania kopii bezpieczeństwa.

Standardowa kopia bezpieczeństwa archiwizuje dane firmy ale nie bieże pod uwagę dodatkowych plików i elementów jakie są wprowadzane przez dodatki.

Dlatego, aby się zabezpieczyc przed koniecznością ponownej instalacji dodatków po awarii, oprócz standardowej kopii bezpieczeństwa należy wykonać kopie katalogu programu (katalog na który wskazuje skrót uruchamiający program). Czynności te można automatyzować na wiele sposobów. W tym celu prosimy o kontakt Państwa opiekunem od IT lub z naszym Biurem Obsługi Klienta.

**3 Jak utrzymywaü program zintegrowany z innymi systemami?**

Wydruk etykiet towarowych ZEBRA z kodami EAN 1.0 - podrecznik użytkownika

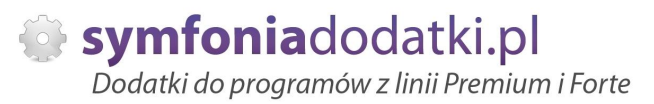

W przypadku pracy na programie, który wspóápracuje z innymi systemami np. sklepami internetowymi, systemami bankowymi sytuacia jest bardziej skomplikowana.

Oprócz aktualizacji/zgodnoĞci dodatków z nowymi wersjami symfonia dochodzi kwestia 'nowych wersji' systemów poáączonych.

Należy ustalić z dostawca takiego systemu tryb wprowadzania zmian i je kontrolować. Dodatki sa sprzedawane z licencja na działanie z określonymi wersiami systemu połaczonego na dzień sprzedaży.

W przypadku zmiany np. wersji sklepu internetowego może to doprowadzić do niepoprawnego działania dodatku lub jego całkowitego zablokowania.

W tym układzie 'zgodność' nowych wersii systemów jest sprawdzana indywidualnie i należy sie w takich przypadkach kontaktować z naszym Biurem Obsługi Klienta.

### **4 Dodatki wykorzystujące 'procedury' programu.**

Dodatki wykorzystujące procedury automatyczne programu są bardzo podatne na 'dezaktywacje' w przypadku aktualizacji programu.

Dlatego BEZWZGLEDNIE należy wykonywać kopie katalogu programu przed każda aktualizacja.

W sytuacji, gdy w systemie istnieje kilka dodatków korzystających z 'procedur' ważne jest, aby były dostepne kopie skryptów procedur ponieważ są to zbiory unikalne i wystepują tylko w danych klienta. W przypadku utraty tych danych proces integracji trzeba będzie przeprowadzić ponownie co może być usługą płatną.

### **5 Jak rozbudowywaü juĪ zmodyfikowany system o nowe dodatki?**

Z tego punktu widzenia jest istotne jaki jest charakter modyfikacji nowego dodatku.

Dodatki mogą modyfikować system na kilka sposobów:

a. tworzenie nowych funkcji,

b. tworzenie nowych funkcji opartych o 'procedury automatyczne',

c. tworzenie nowych funkcji opartych o wydruki.

Wątpliwość, czy dodatek poprawnie zadziała może się pojawić w przypadkach b i c. W uproszczeniu trzeba sprawdzić wykonalność wdrożenia kiedy dwa lub wiecej dodatków korzysta z 'procedur' lub modyfikuje ten sam wydruk. Takie analizy wykonujemy na indywidualne zapytanie klienta.

W przypadku, gdy dodatki pokrywają się w tych obszarach należy przeprowadzić ich 'integracje'.

Takie usługi wykonujemy na indywidualne zlecenie klienta.

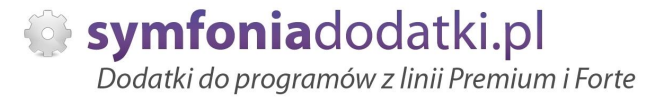

# **WiĊcej rozwiązaĔ do systemów Symfonia oraz Forte/ERP znajdziesz na stronie**

**symfoniadodatki.pl**

**ZachĊcamy do pobierania wersji demo naszych produktów**

**Dodatkowe informacje moĪna uzyskaü telefonicznie pod numerem**

# **693 936 046**

**lub przez e-mail**

**[handel@symfoniadodatki.pl](mailto:handel@symfoniadodatki.pl)**

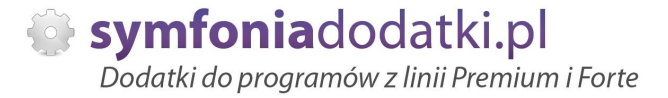

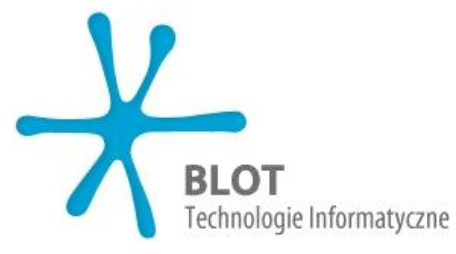

**BLOT SP. Z O.O.**

**NIP 9471983254 KRS 0000488429 Brukowa 10 91-341 àódĨ**

**tel. 693 936 046 e-mail: [handel@symfoniadodatki.pl](mailto:handel@symfoniadodatki.pl)**